下のメニュー画面から予約をクリック

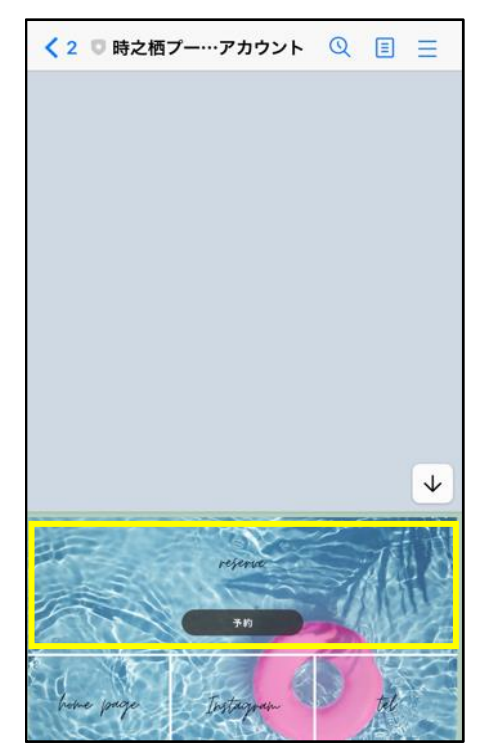

STEP5 STEP6 STEP6 STEP6 STEP6 STEP7 ご予約内容の確認 インファインファイン キャンプ 申込完了 キャンプ キャンプ しゅう メールをご確認ください

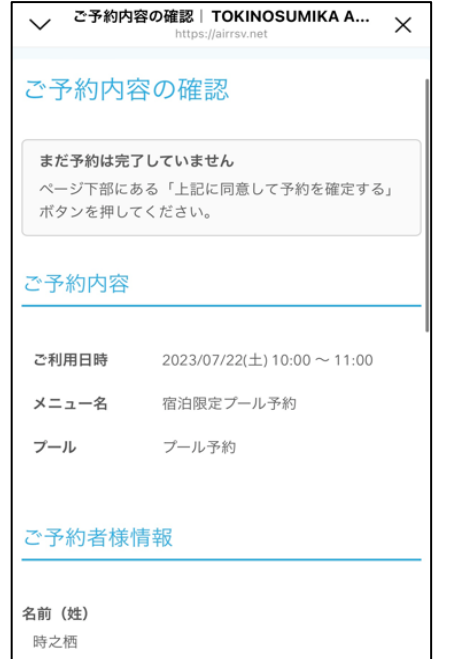

名前 (名)

アリーナ

# STEP1 STEP2 STEP2 STEP3 STEP3 STEP4 ・LINEを追加 ご予約ご希望の日時を選択 『プール予約』を選択 必要事項を入力

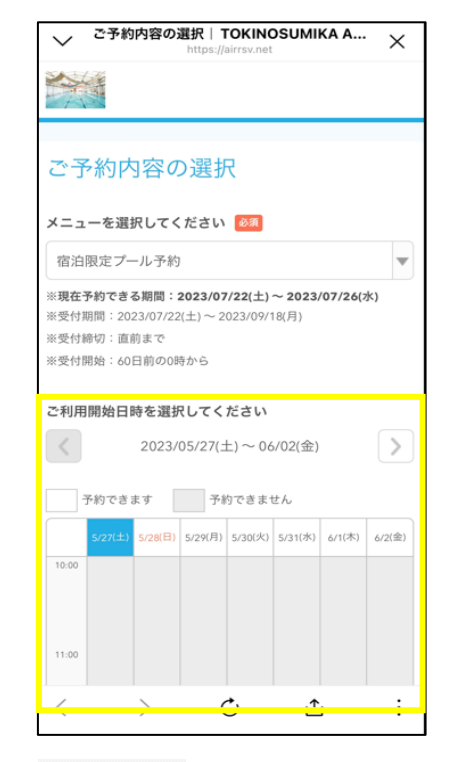

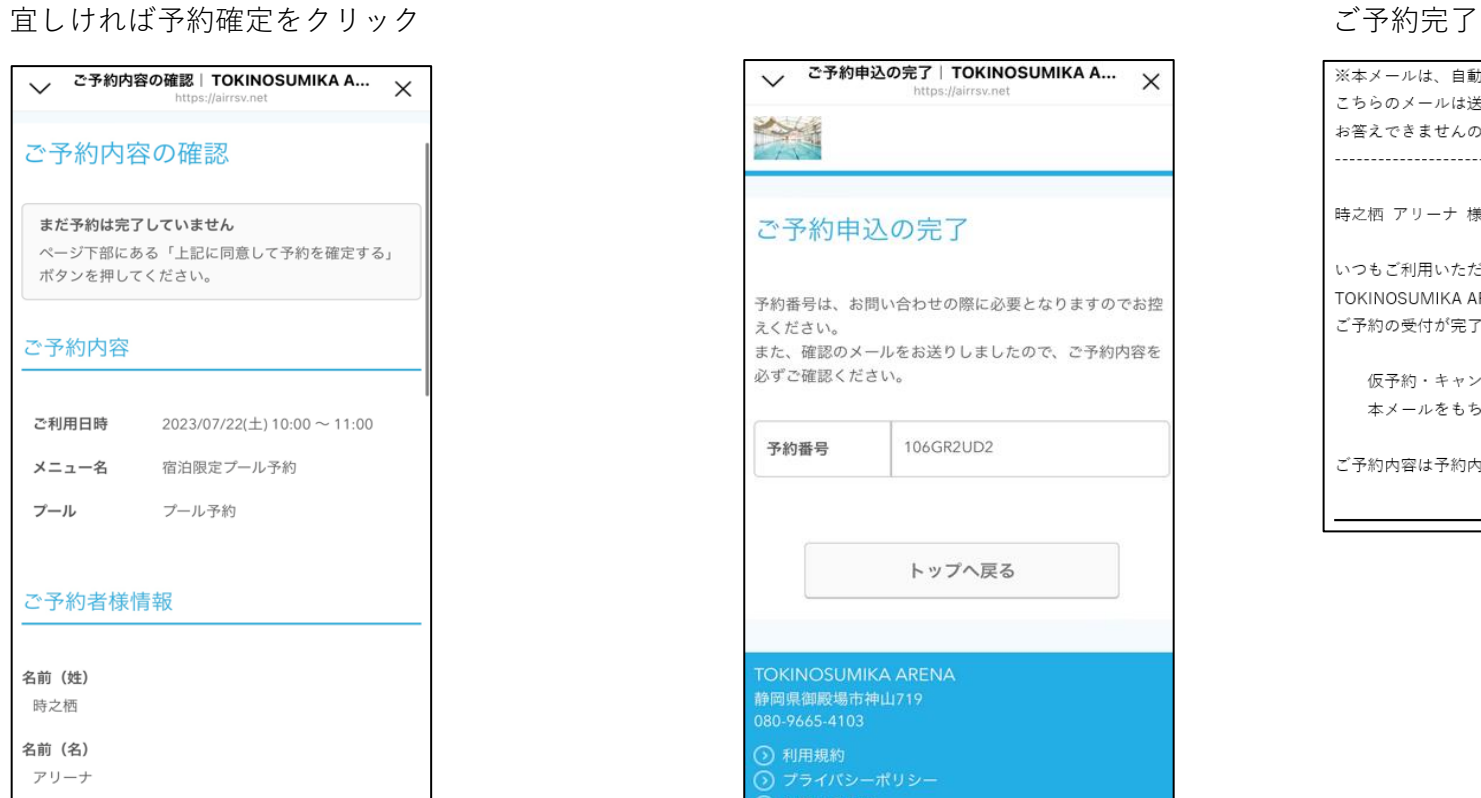

## メニュー詳細|TOKINOSUMIKA ARENA 宿泊限定プール予約 毎時45分~00分までの15分間は消毒作業のため、プール から一度上がっていただきます。 ご予約内容 ご利用日時 <mark>必須</mark>  $2023/07/22(\pm)$  10  $\bullet$  : 00  $\bullet$   $\sim$ 開始日時と終了日時をご確認ください プール 必須 選択してください ✔ 選択してください プール予約 受付開始 60日前の0時から受付を開始します 受付締切 直前まで受付が可能です キャンセル 直前までキャンセルが可能です 受付締切

![](_page_0_Picture_197.jpeg)

![](_page_0_Picture_19.jpeg)

時之栖 アリーナ 様

いつもご利用いただきありがとうございます。 TOKINOSUMIKA ARENA です。 ご予約の受付が完了いたしましたのでお知らせいたします。

仮予約・キャンセル待ちで受け付けさせて頂いた方は 本メールをもちましてご予約が確定となります。

ご予約内容は予約内容照会画面からご確認いただけます。

![](_page_0_Picture_198.jpeg)

![](_page_0_Figure_25.jpeg)

R2UD2  $(07/22(\pm) 10:00 \sim 11:00)$ 3限定プール予約 物 栖 ーナ :トキノスミカ :アリーナ